# 名單管理查詢功能說明

#### **開啟路徑**

【客戶管理】→【名單管理】

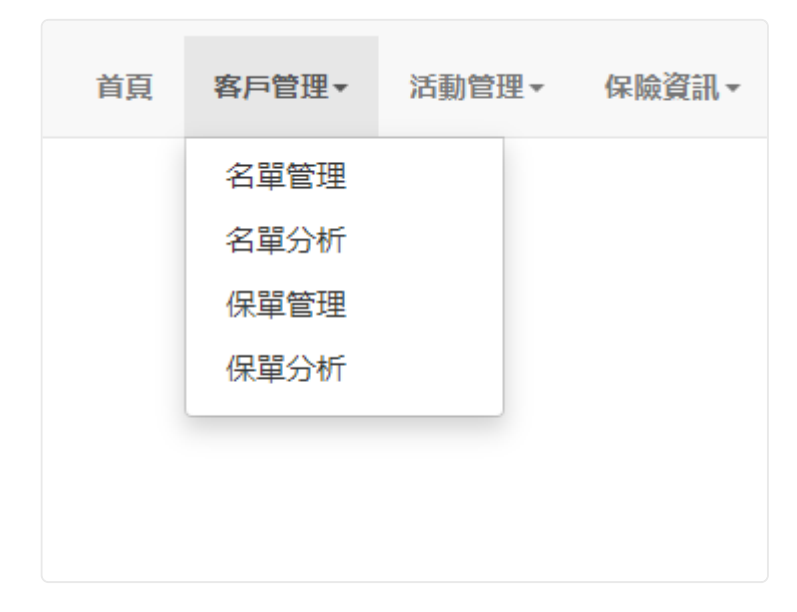

## **功能敘述**

使用本平台查詢功能如:快速查詢、進階查詢,那麼總覽表上會只剩下符合查詢條件的 名單,畫面下方的資料筆數也隨之更改。

#### **操作說明**

## 1 一般查詢操作說明

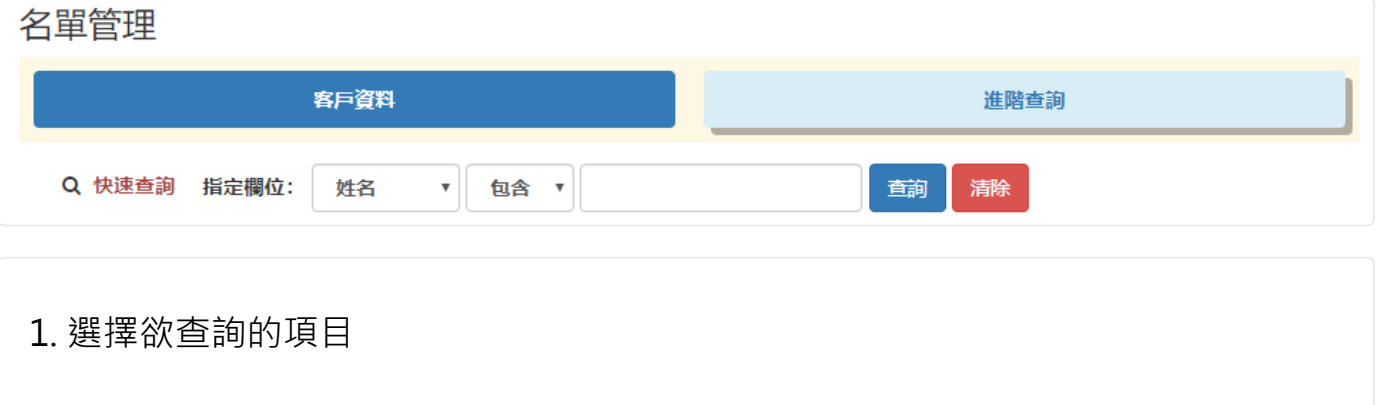

#### 2. 選擇涵蓋範圍

- 包含:您僅需輸入部分客戶姓名,平台將依照您輸入的內容尋找相符的名單。
- 等於:您必須完整輸入完整客戶姓名,否則下方總覽表會呈現空白。

3. 設定完成後總覽表將會呈現您所設定的項目名單

4. 若要取消設定參數並回到原先的全部名單僅需點選"全部資料"即可

※若是要使用社群標籤進行查詢,請點選,並於選定要查詢的標籤後按下"查詢"按鈕。

#### 2 進階查詢操作說明

點選【切換到進階查詢】即可啟動進階查詢功能,該功能可進行資料多重輸入、交叉查 詢!

進階查詢畫面如下:

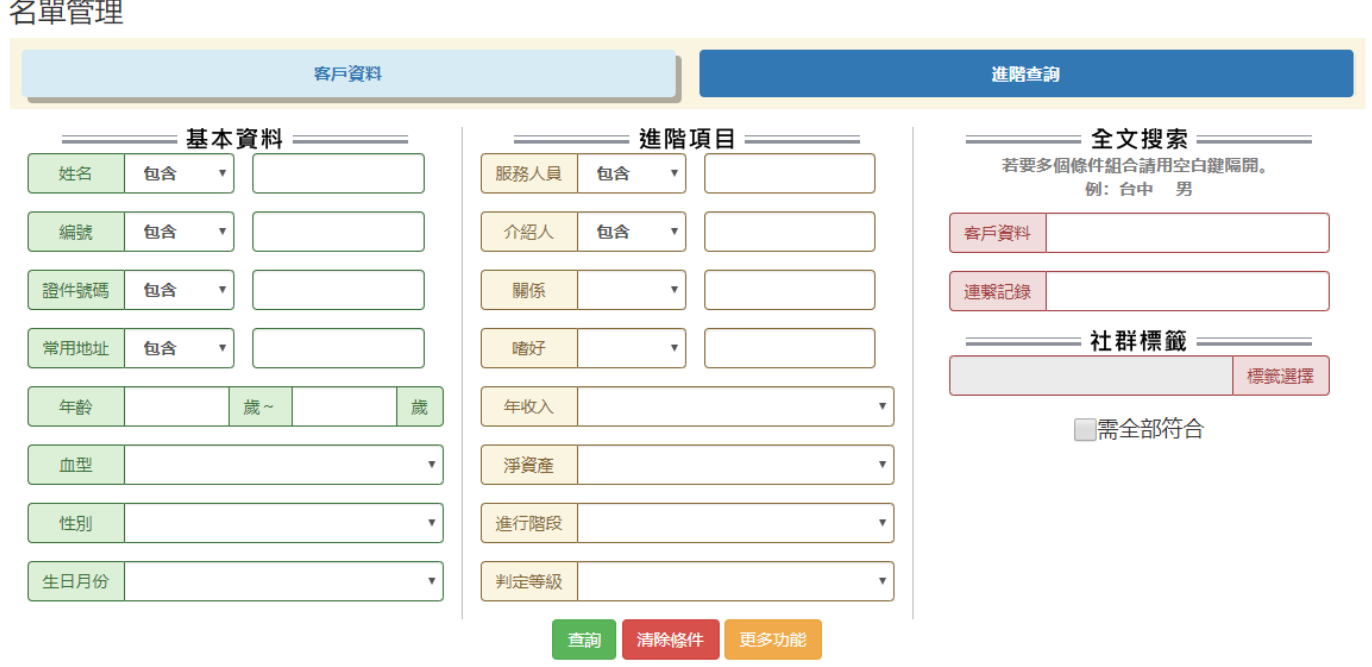

1. 選擇欲查詢的項目,可多項輸入進行篩選

2. 輸入完成後、按下查詢

3. 設定完成後總覽表將會呈現您所設定的項目名單